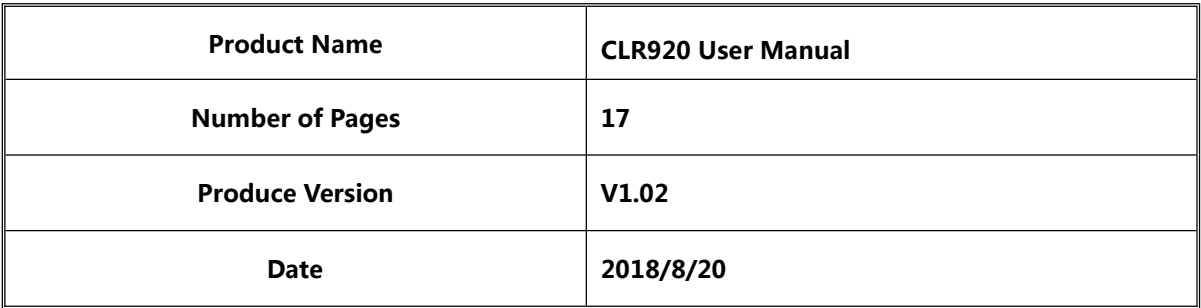

# **CLR920 User's Manual**

# V1.02

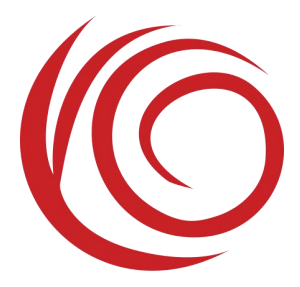

Shanghai YUGE Information Technology co., LTD All rights reserve

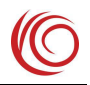

# **Contents**

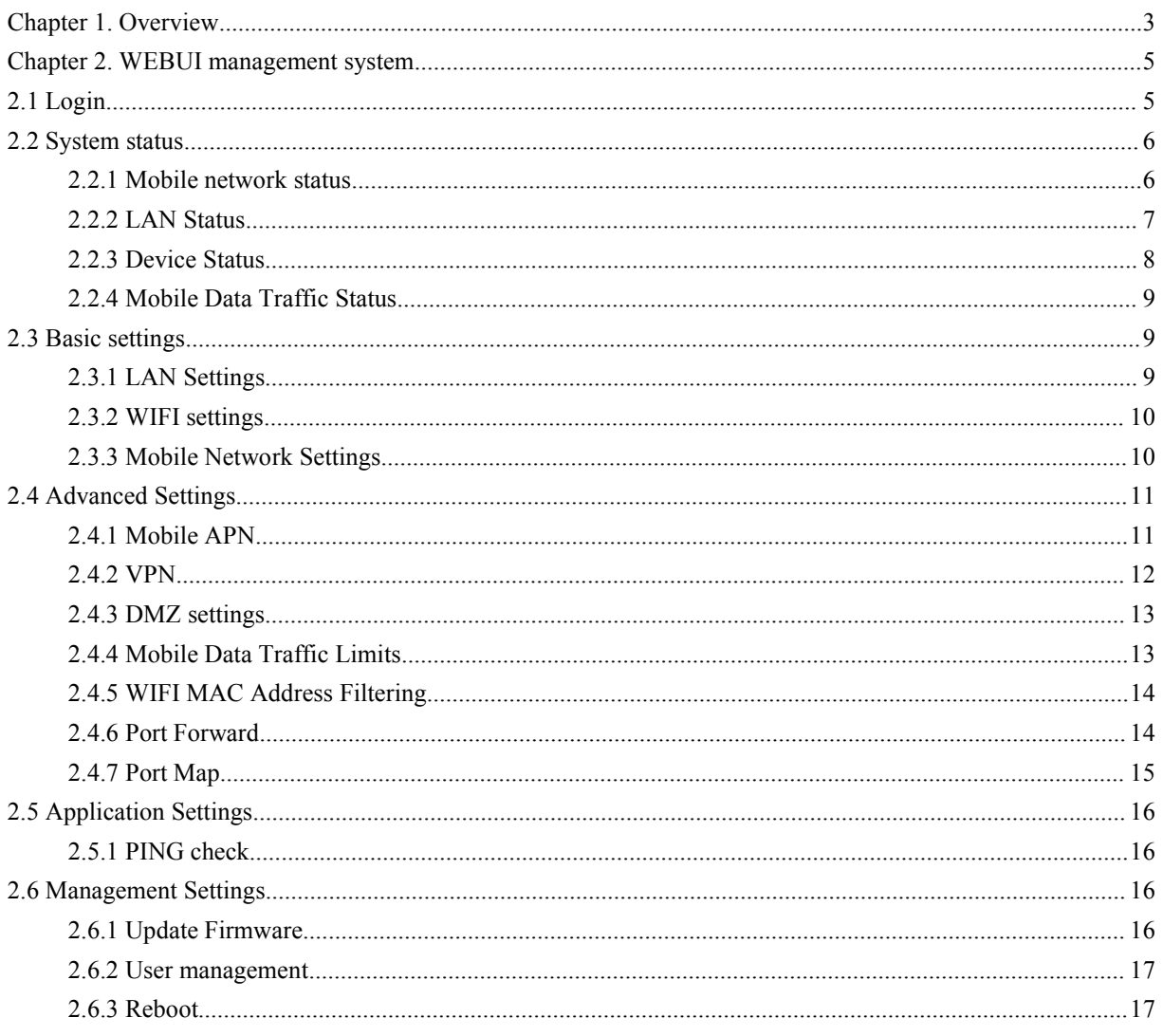

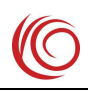

# <span id="page-2-0"></span>**Chapter 1. Overview**

The is a CLR920 device based on the Qualcomm MDM9x07 platform. Support 4G full Netcom (depending on the configuration, some versions may not support CDMA or some bands), and support Wi-Fi AP function.

The device provides Wi-Fi AP functionality and supports 802.11b/g/n. The default name of Wi-Fi SSID is 4G\_CLR920\_xxxx, and the default password is 12345678.

The default address of the device is 192.168.100.1. You can login to the http://192.168.100.1 WEBUI management page to set various settings. The login account is admin:admin.

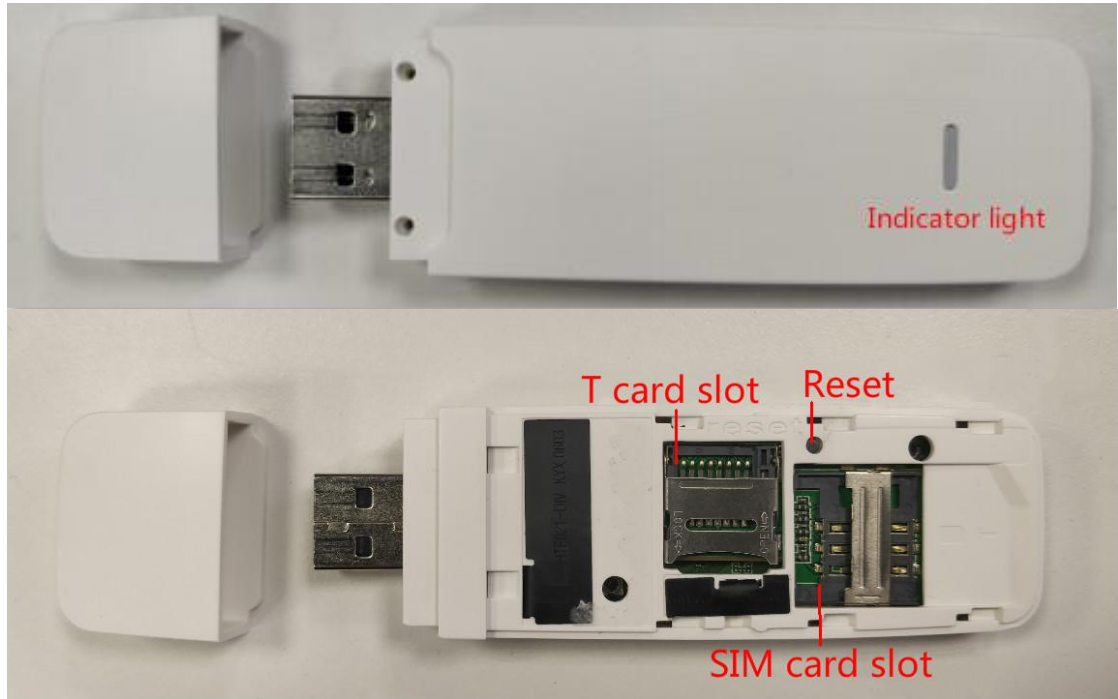

The following is a schematic diagram of the device:

Note:

1. The indicator light indicates the working status. The blue indicator lights up for about 5 seconds when turned on. When the mobile network is searched, the blue indicator light flashes. After the mobile data dials successfully, the green indicator light is always on, and the green indicator light flashes when the mobile data is transmitted.

2. The T card slot can support 128G T card and can be used as a card reader.

3. After the device is plugged into the computer, the RNDIS network driver is used by default. Both Win7 and Win10 support the RNDIS device by default, and no additional drivers are required. Win xp requires an additional RNDIS driver.

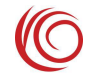

4. Restore factory settings button to delete user settings. If there is a setup problem that prevents it from working properly, try pressing this button with the power on. It is recommended to press this button once after the new device is turned on.

# <span id="page-4-0"></span>**Chapter 2. WEBUI management system**

The device default settings will work, or you can modify the default settings through the WEBUI management page. The WEBUI management page supports Internet Explorer 11 and higher, Firefox, Chrome, Safari and other major browsers.

# **2.1 Login**

Open the browser, enter the address 192.168.100.1 and press Enter. The browser will display the login interface of the web management system, enter the username admin, password admin, and click Login to enter the management system.

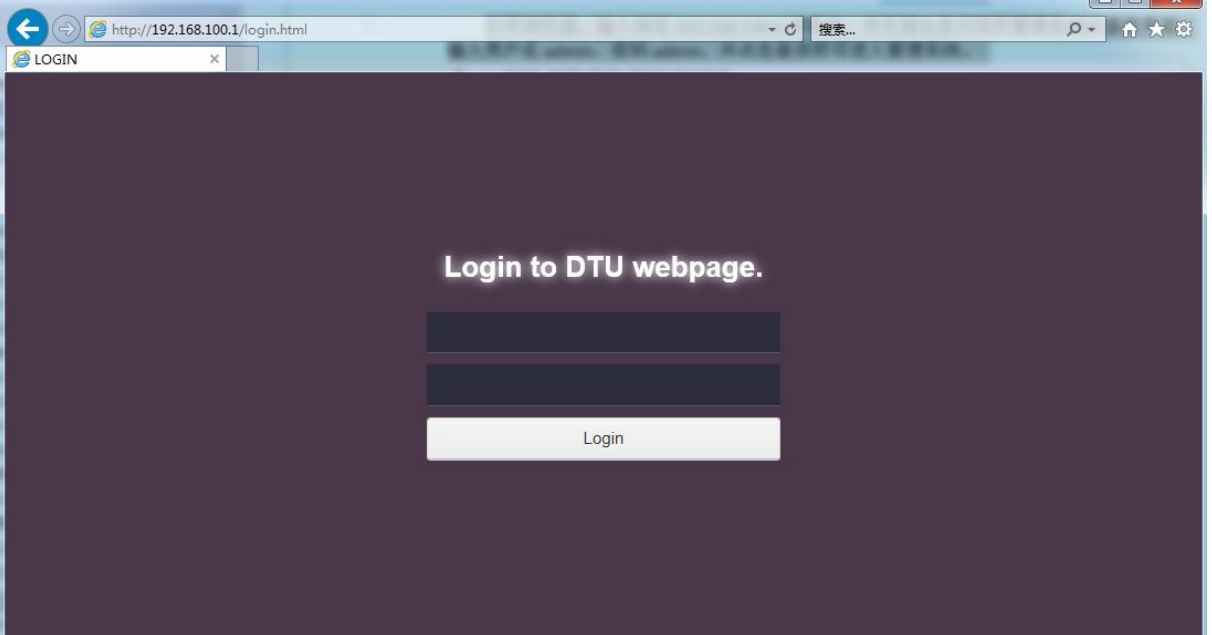

Note:

After entering the wrong username/password for three consecutive times, the login function will be locked. You will not be able to log in to the web management system during the lockout period. You can try to enter the password again after the lockout time has elapsed.

The default username/password is simple. For security reasons, users should be logged into a more secure username/password after logging into the system.For details on how to change the username/password, see the "Login Account" section.

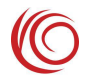

<span id="page-5-0"></span>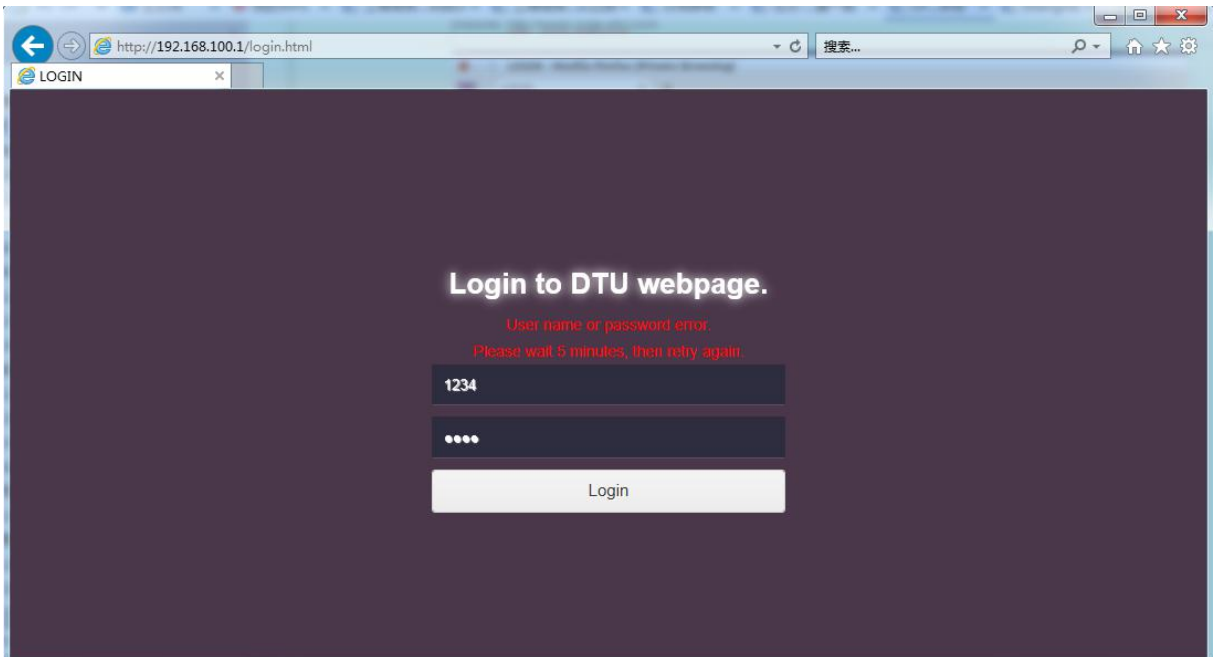

# **2.2 System status**

#### **2.2.1 Mobile network status**

This page displays the current 4G network status and related information, such as the connected network type (LTE, WCDMA, TD-SCDMA, etc.), signal strength value, MCC/MNC, etc.

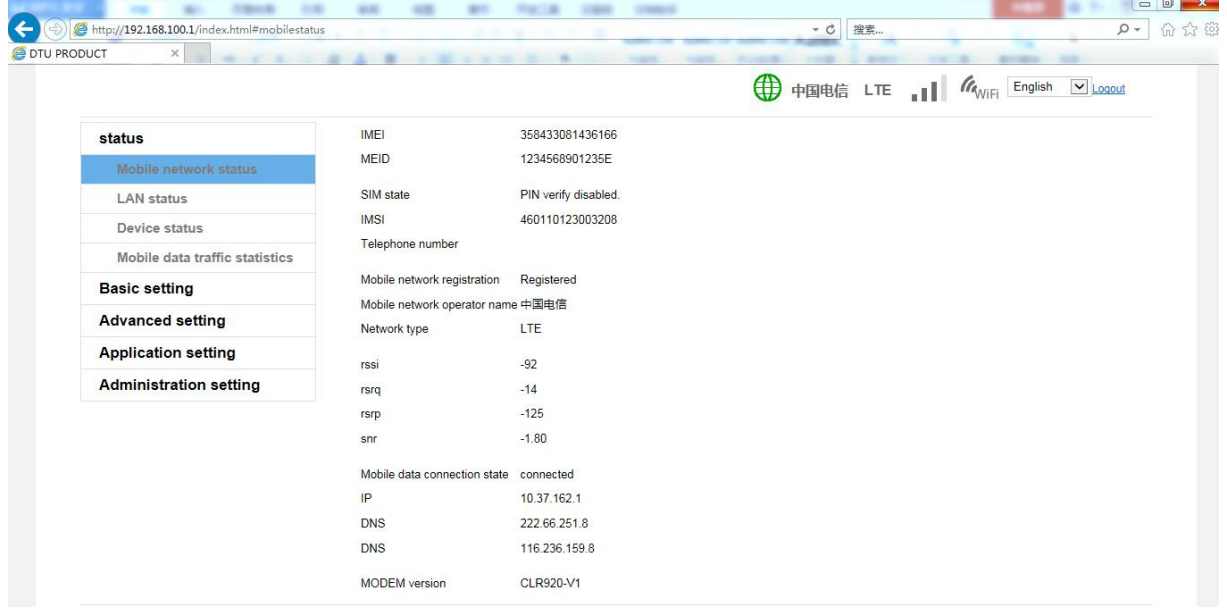

<span id="page-6-0"></span>Note:

If you cannot register the network or cannot access the Internet, you can check the status of this page to check whether the SIM card recognizes the normal, current network type and signal strength.

This page will be refreshed automatically, so it may not match the 4G network indicator or status bar. After the page is automatically refreshed, it can be refreshed manually.

If there is a problem with the network, you can modify the settings by referring to the "Mobile Network Settings" page.

#### **2.2.2 LAN Status**

The device functions as a router, Wi-Fi AP and Ethernet are a local area network. This page displays information about the LAN related settings status and the LAN client list.

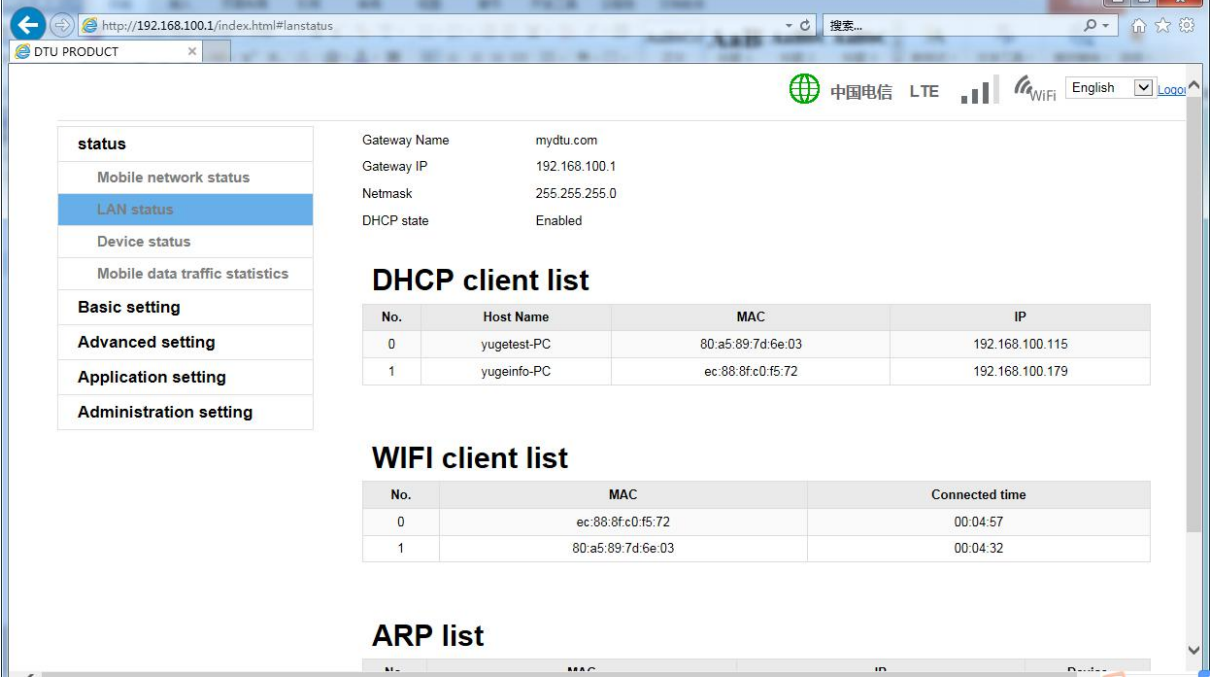

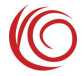

# <span id="page-7-0"></span>**2.2.3 Device Status**

This page shows the status of the device, such as system time, boot time, device version, and more.

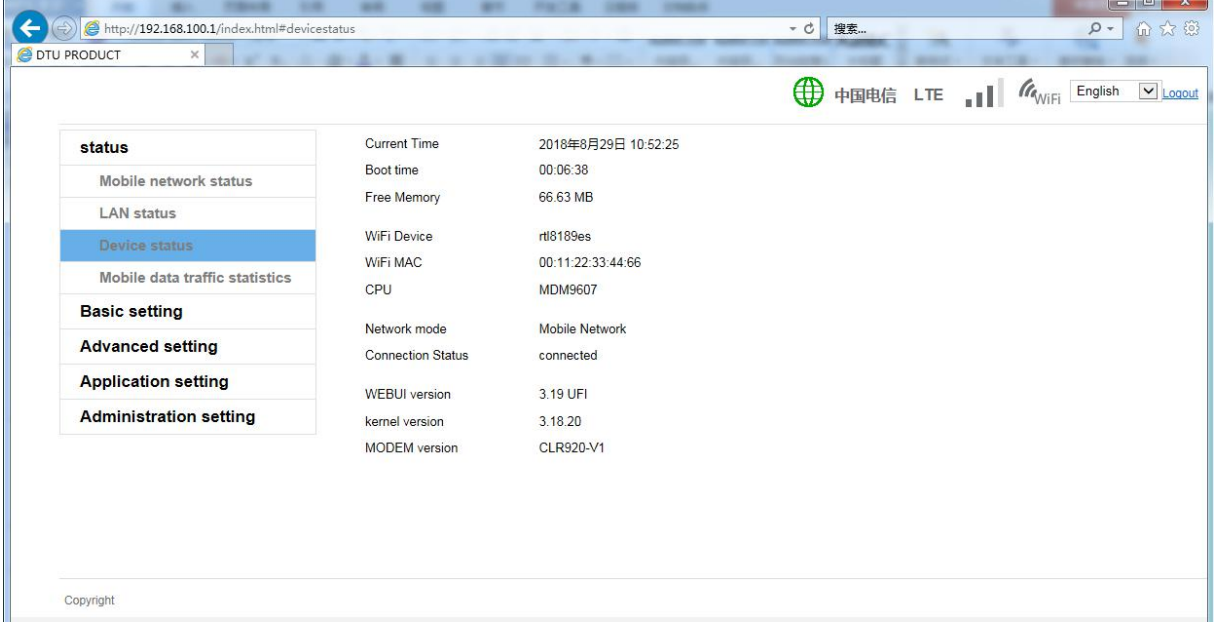

Note:

The current time displayed is the time the device is synchronized from the network. If there is a problem with the network connection, the time may be incorrect. The functions of data flow statistics of this system need to be strictly in accordance with time.

This page can view the version number of WEBUI. You can view this page by general device information.

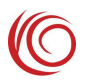

## <span id="page-8-0"></span>**2.2.4 Mobile Data Traffic Status**

This page displays 4G traffic statistics. After the mobile data is dialed, you can view the statistics.

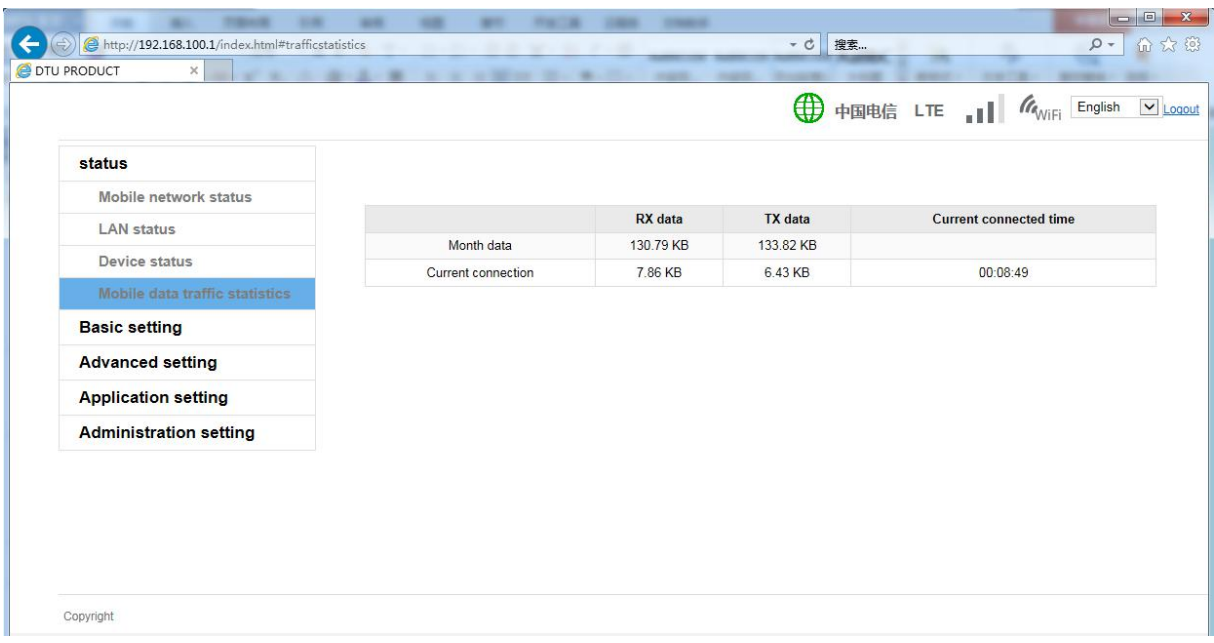

Note:

The data traffic on the device side may be inconsistent with the carrier.

The traffic statistics function depends on the system time. Traffic statistics are not available until the device time is synchronized to the network time.

In addition, if the device is often interrupted during use, it may cause inaccurate traffic data.

# **2.3 Basic settings**

#### **2.3.1 LAN Settings**

This page can set the LAN gateway address, gateway name, and enable the DHCP service in the LAN. It is recommended to keep the default settings. Modify this setting only if it conflicts with other network segments.

After setting the gateway name, you can log in to the WEBUI management page directly using the gateway name. For example, you can use http://mydtu.com to log in to the WEBUI management page without entering an IP address. The gateway name must be a valid domain name.

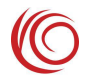

<span id="page-9-0"></span>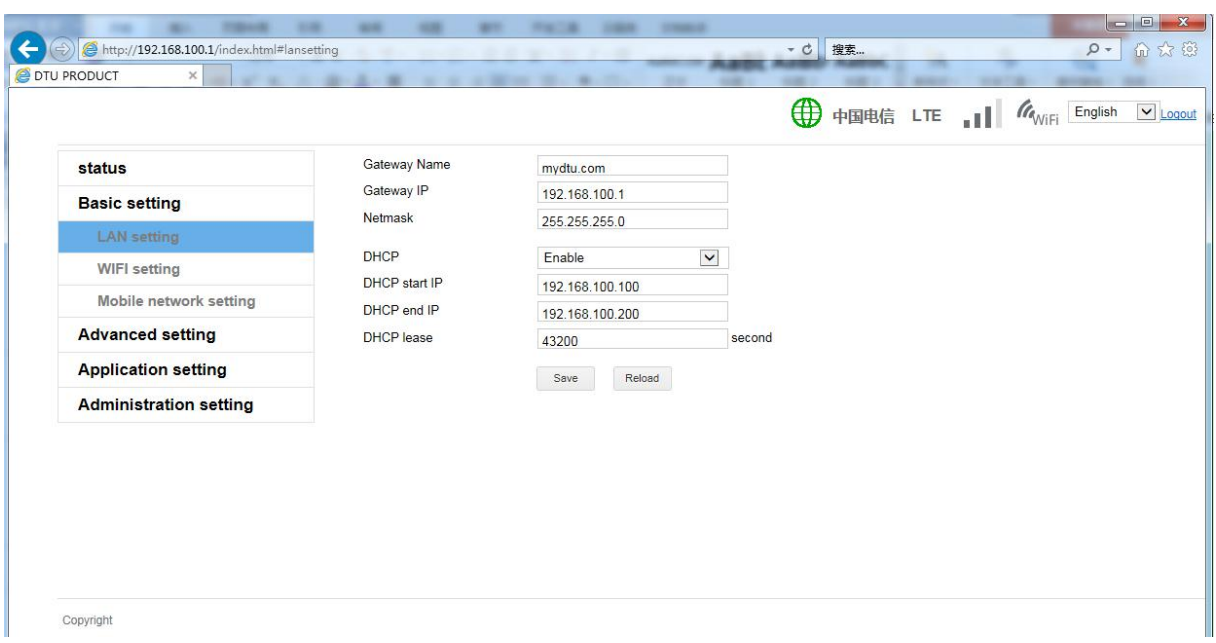

#### **2.3.2 WIFI settings**

This setting modifies the Wi-Fi AP SSID name, transport channel, security mode and password. When the broadcast network name is set to deactivate, other devices will not be able to search for this Wi-Fi AP.

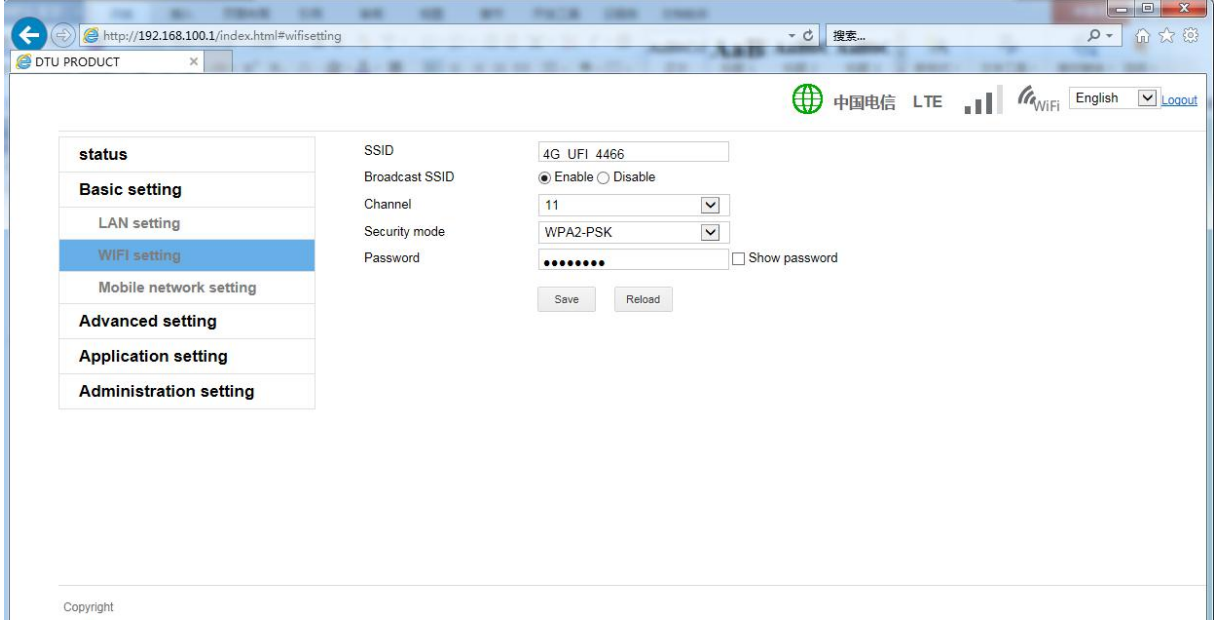

#### **2.3.3 Mobile Network Settings**

This setting modifies the 4G related parameters. For example, the preferred network type (LTE, GSM, etc.) can be modified. After being set to the AUTO mode, the device will

<span id="page-10-0"></span>automatically find the optimal network according to the SIM card, for example, to look up the LTE network first. If there is no LTE, look for the WCDMA or EVDO network, and then look for the GSM or CDMA 1x network. It is recommended to keep this setting.

APN setting function, the device presets most of the operator APN related settings, and the APN is set to the automatic selection mode to automatically match. If the SIM card is special, it may not be automatically matched. In this case, you can set the APN manually.

If the APN is set up according to the requirements of the SIM card operator, you still cannot access the network. You can try to modify the authentication type. The three authentication types are different. You can try it.

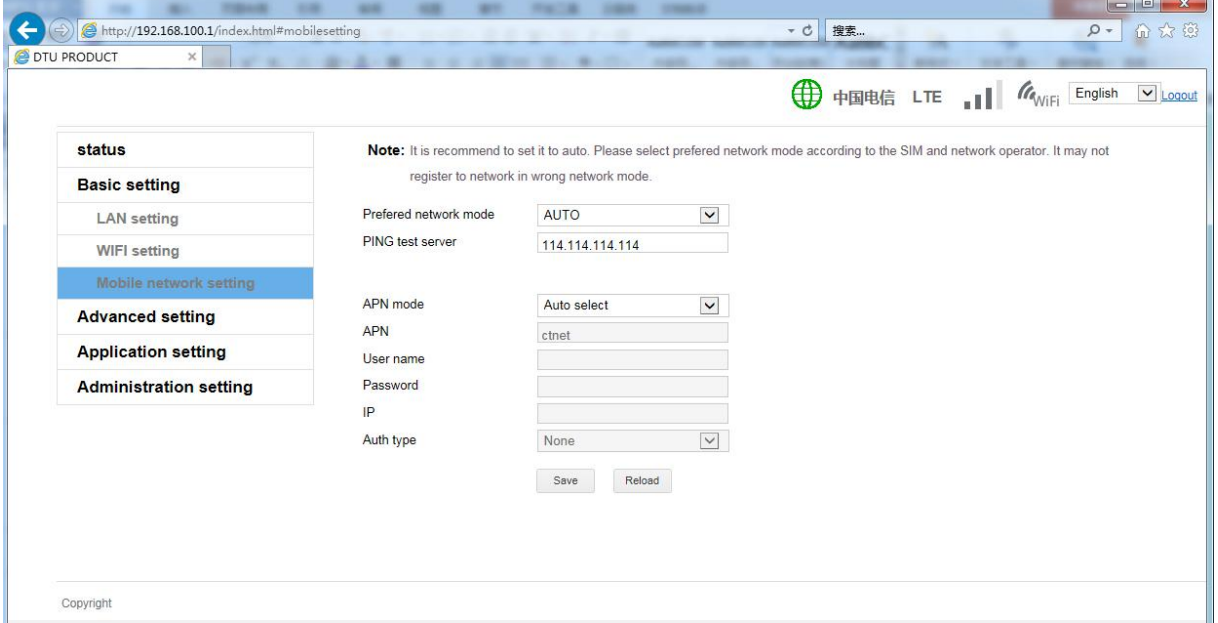

# **2.4 Advanced Settings**

#### **2.4.1 Mobile APN**

This setting is used to change LTE network registerAPN. Keep it default and do not change it. If the APN is set up according to the requirements of the SIM card operator, you still cannot access the network. You can try to modify the authentication type. The three authentication types are different. You can try it.

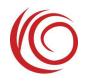

<span id="page-11-0"></span>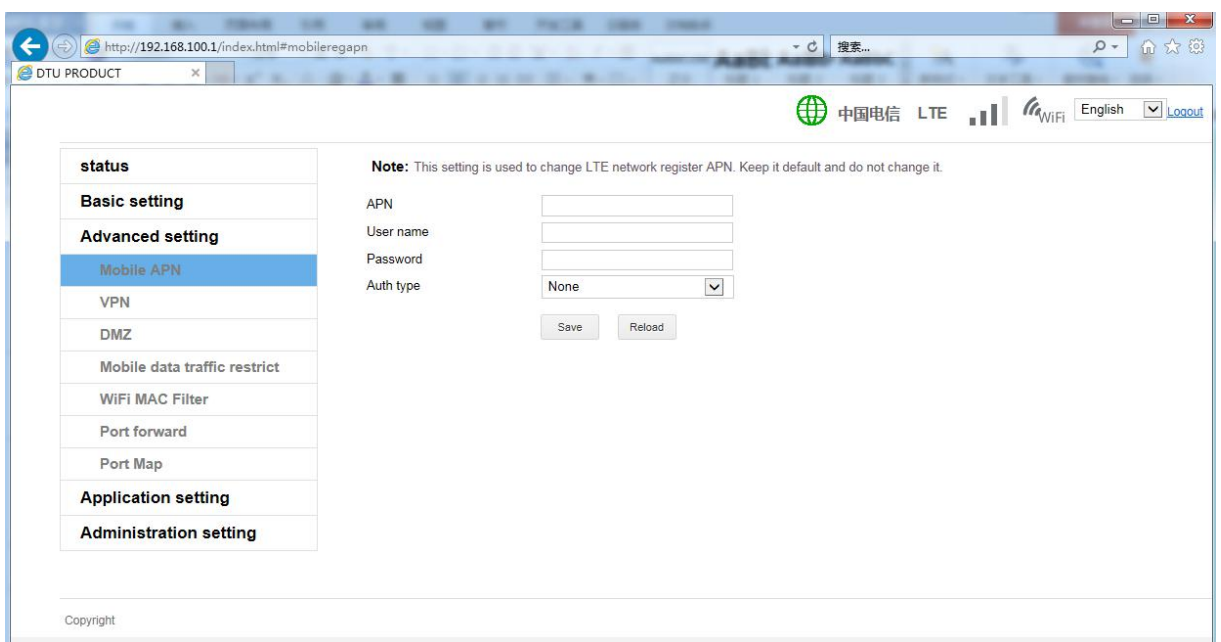

### **2.4.2 VPN**

VPN is a remote access technology. Simply put, it uses a public network to set up a private network. CLR920 devices support PPTP and L2TP Ipsec PSK.Users can choose according to their needs.

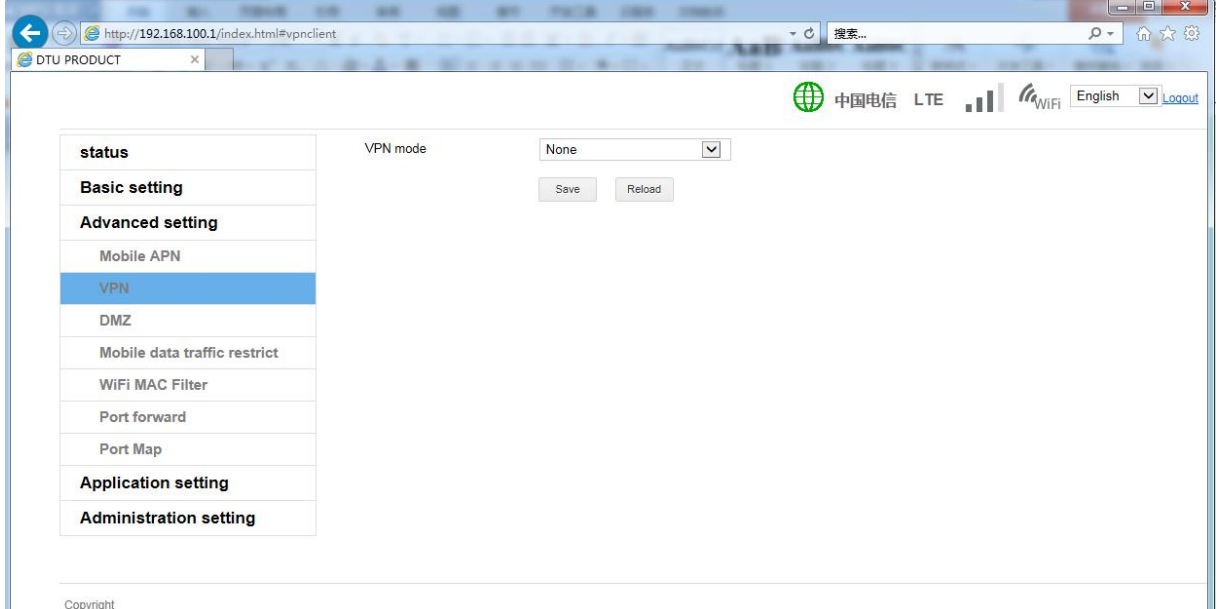

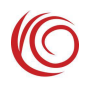

#### <span id="page-12-0"></span>**2.4.3 DMZ settings**

This setting can modify the DMZ host settings. If you need a host on the LAN to use the server, you can set the host IP address to the DMZ host. After being set as the DMZ host, the packets sent to the router on the network will be automatically forwarded to the DMZ host, and the host will be directly exposed to the Internet. May cause network security issues.

This feature may be used in general under the Internet of Things.

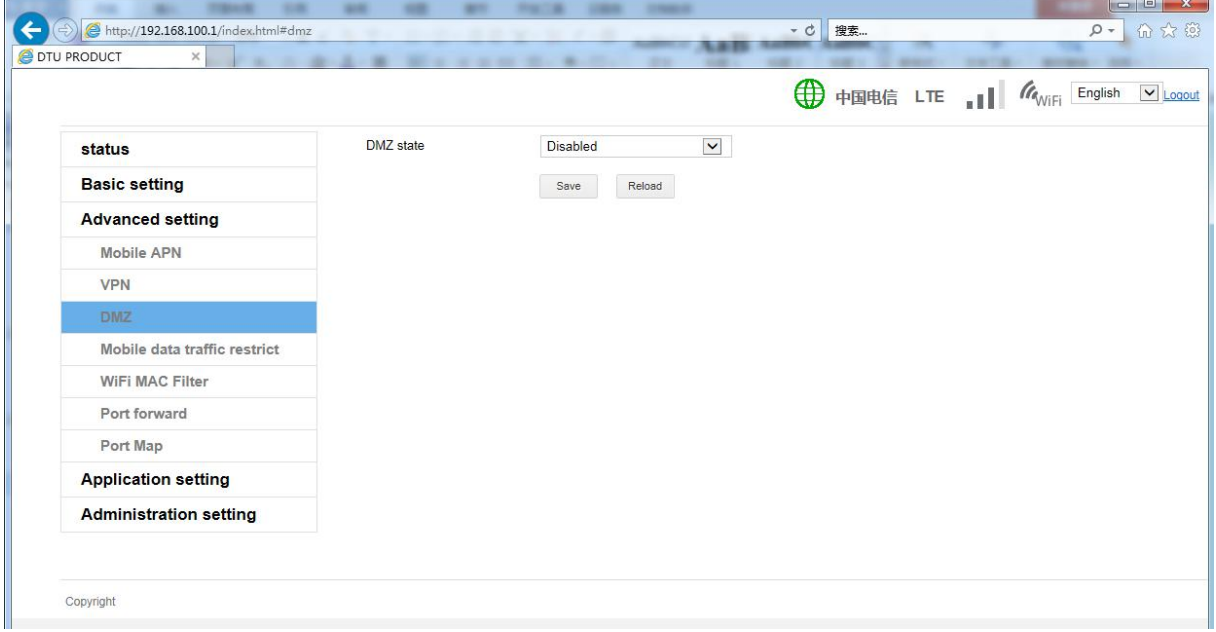

# **2.4.4 Mobile Data Traffic Limits**

This setting can be modified to limit the 4G data traffic status. This setting is based on 4G traffic statistics.

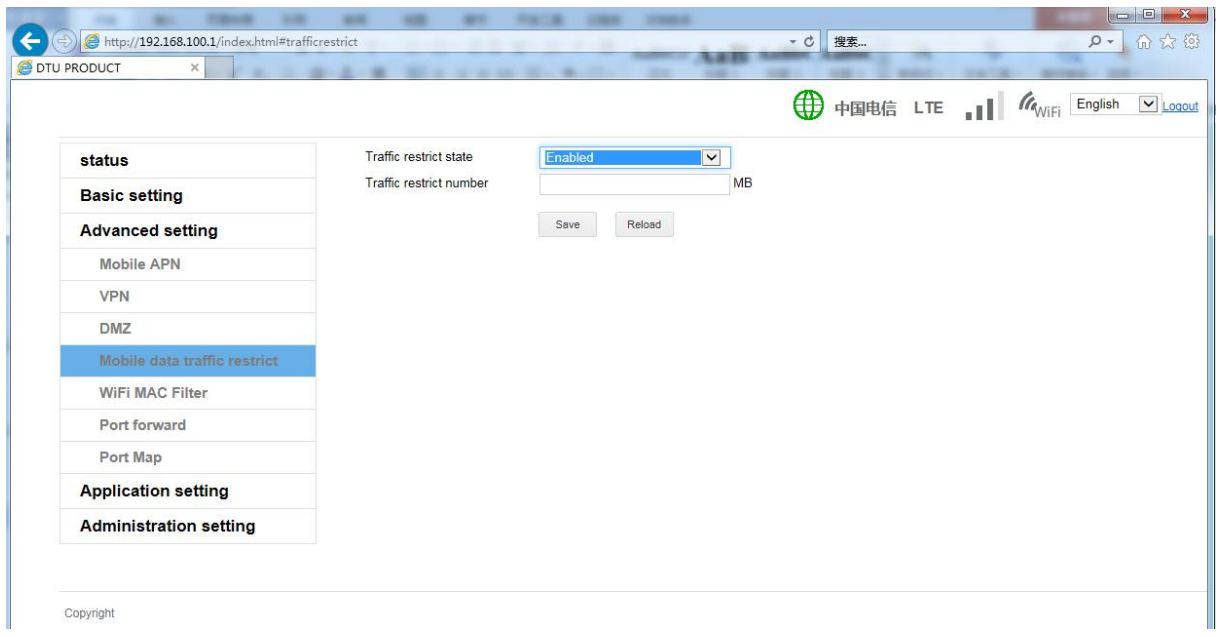

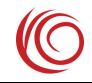

<span id="page-13-0"></span>Note: The data traffic on the device side may be inconsistent with the carrier. In addition, if the device is frequently powered off, it may cause inaccurate traffic data.

## **2.4.5 WIFI MAC Address Filtering**

This setting is used to filter the client connected to the WIFI to prevent the illegal client from connecting to the device through WIFI. The default setting is blacklist mode. Under this setting, hosts in the blacklist cannot connect to the device, and other hosts can connect to the device. In whitelist mode, only hosts in the whitelist can connect to the device, and other hosts cannot connect to it.

Note:

Before setting to whitelist mode, you must first add yourself to the whitelist, otherwise you may not be able to connect to the device. When this happens, you can try to restore the factory values.

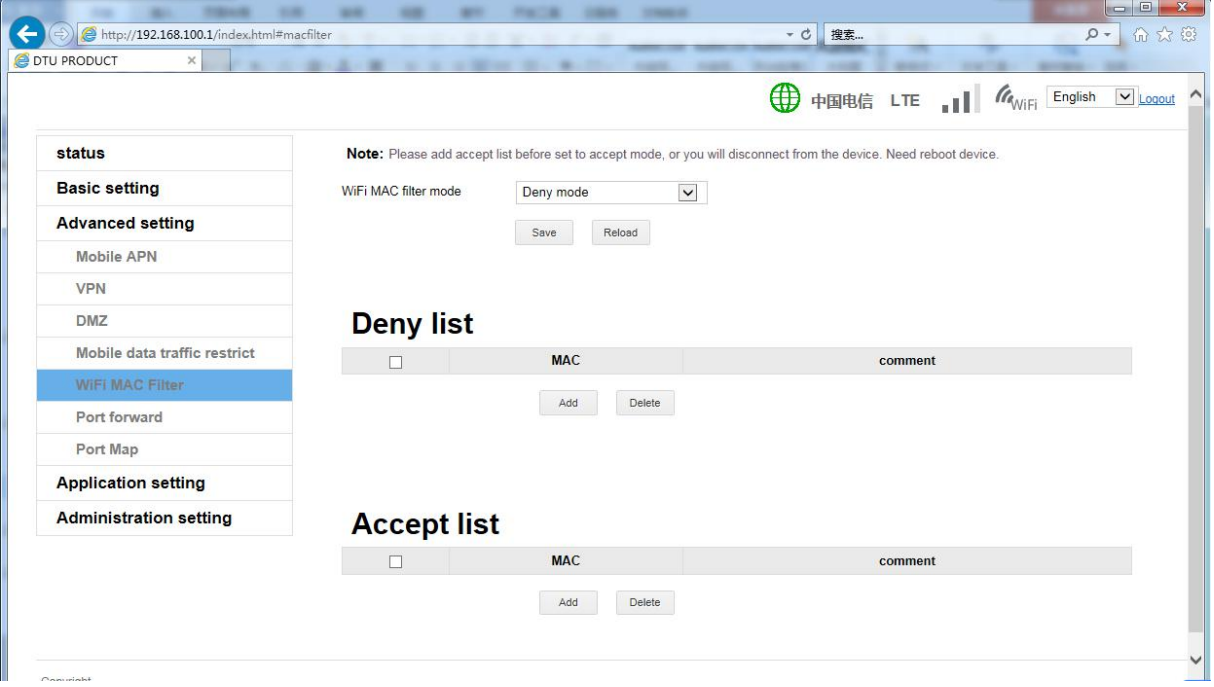

# **2.4.6 Port Forward**

Port forwarding is the function of forwarding a port or a range of port packets on the network to a set IP address.

This feature may be used in general under the Internet of Things.

<span id="page-14-0"></span>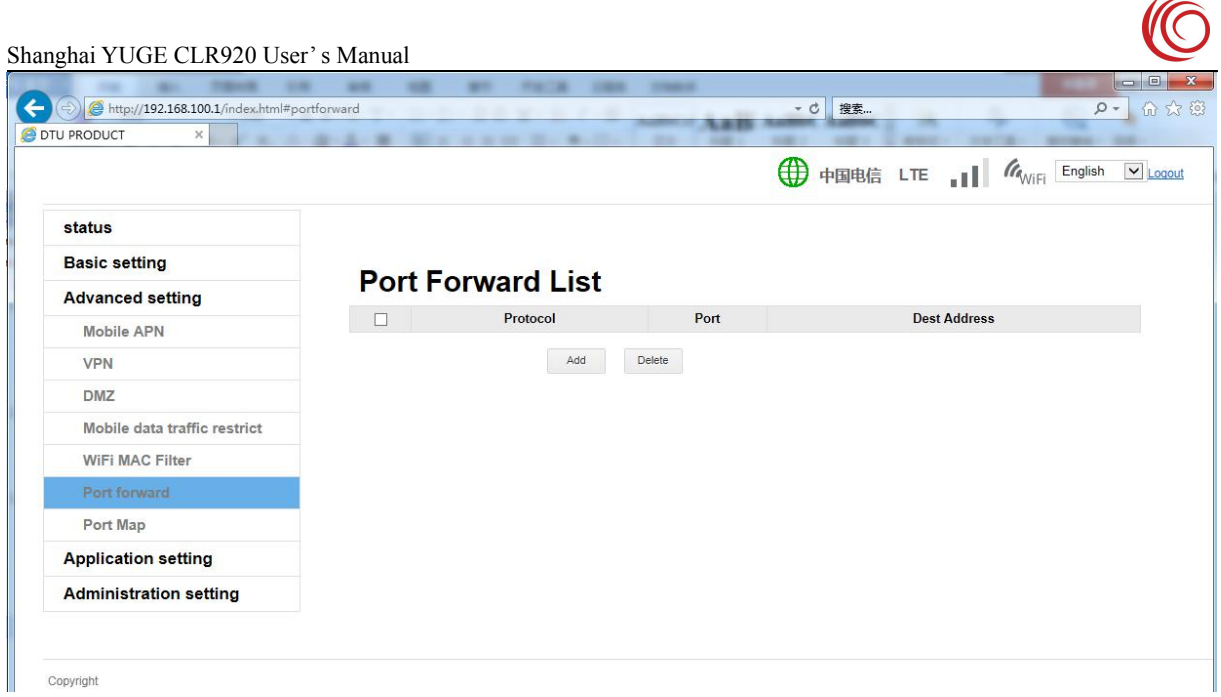

# **2.4.7 Port Map**

Port mapping is to modify the data packet of one port of the network network to another port and then send it to the set IP address.

This feature may be used in general under the Internet of Things.

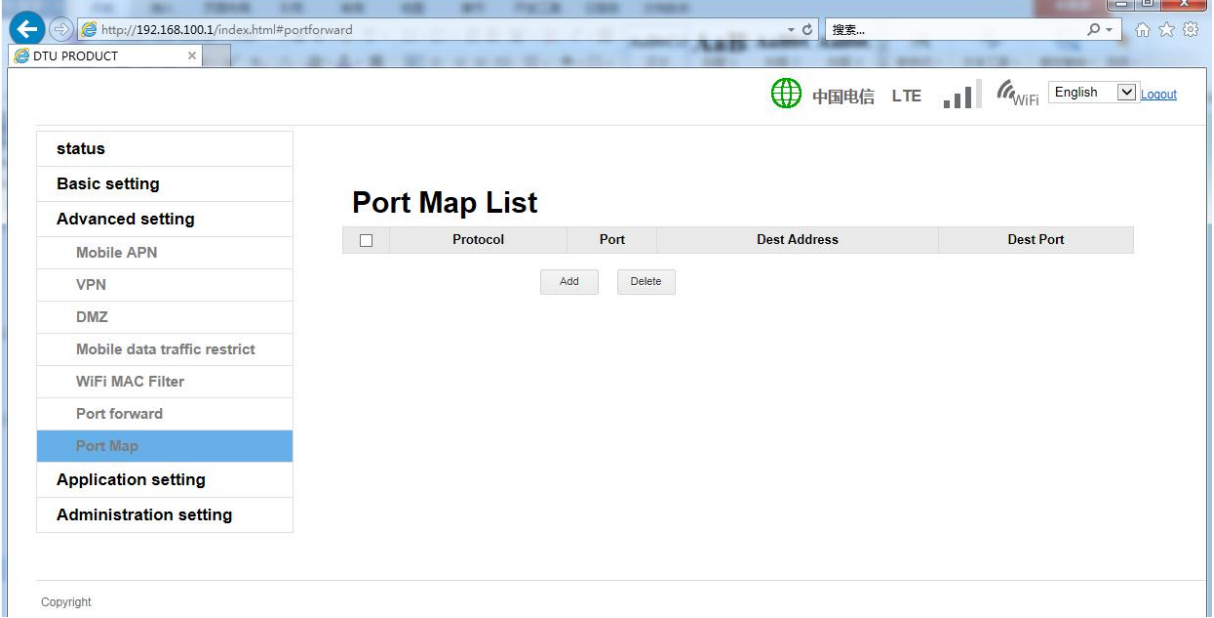

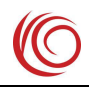

# <span id="page-15-0"></span>**2.5 Application Settings**

#### **2.5.1 PING check**

This function is used to detect whether the device is connected to the Internet.If the device is abnormal and cannot access the Internet, you can restart the device for recovery. Note: This feature consumes 4G of mobile data traffic.  $\begin{array}{c|c|c|c|c|c} \hline \multicolumn{3}{c|}{\mathbf{I}} & \multicolumn{3}{c|}{\mathbf{I}} & \multicolumn{3}{c|}{\mathbf{I}} & \multicolumn{3}{c|}{\mathbf{I}} & \multicolumn{3}{c|}{\mathbf{I}} & \multicolumn{3}{c|}{\mathbf{I}} & \multicolumn{3}{c|}{\mathbf{I}} & \multicolumn{3}{c|}{\mathbf{I}} & \multicolumn{3}{c|}{\mathbf{I}} & \multicolumn{3}{c|}{\mathbf{I}} & \multicolumn{3}{c|}{\mathbf{I}} & \multicolumn{3}{c|}{\mathbf$ 

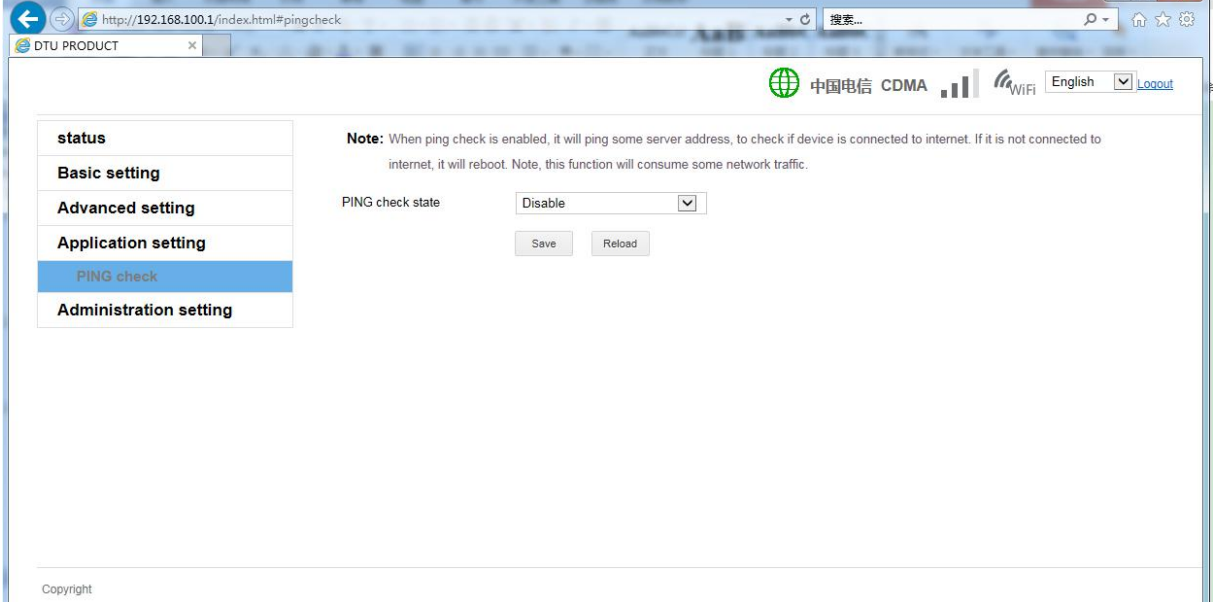

# **2.6 Management Settings**

## **2.6.1 Update Firmware**

If there is a bug fix or feature update, you can update the system version with this setting. Only use certified upgrade packages, as this may result in failure to power on.

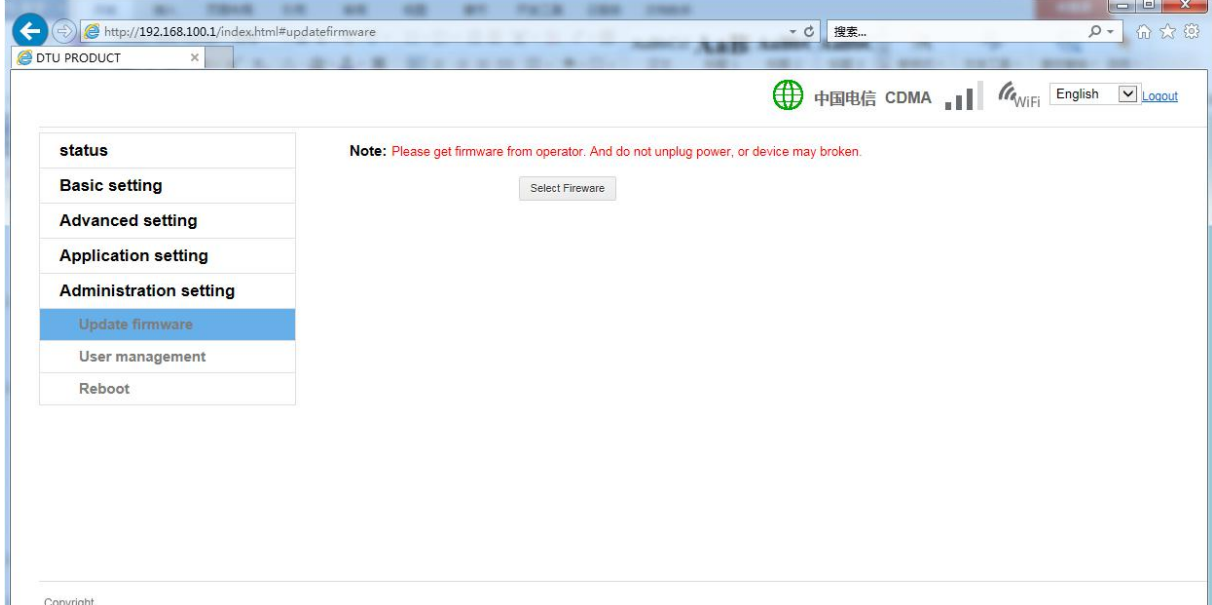

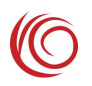

#### <span id="page-16-0"></span>**2.6.2 User management**

Modify the login account and password.

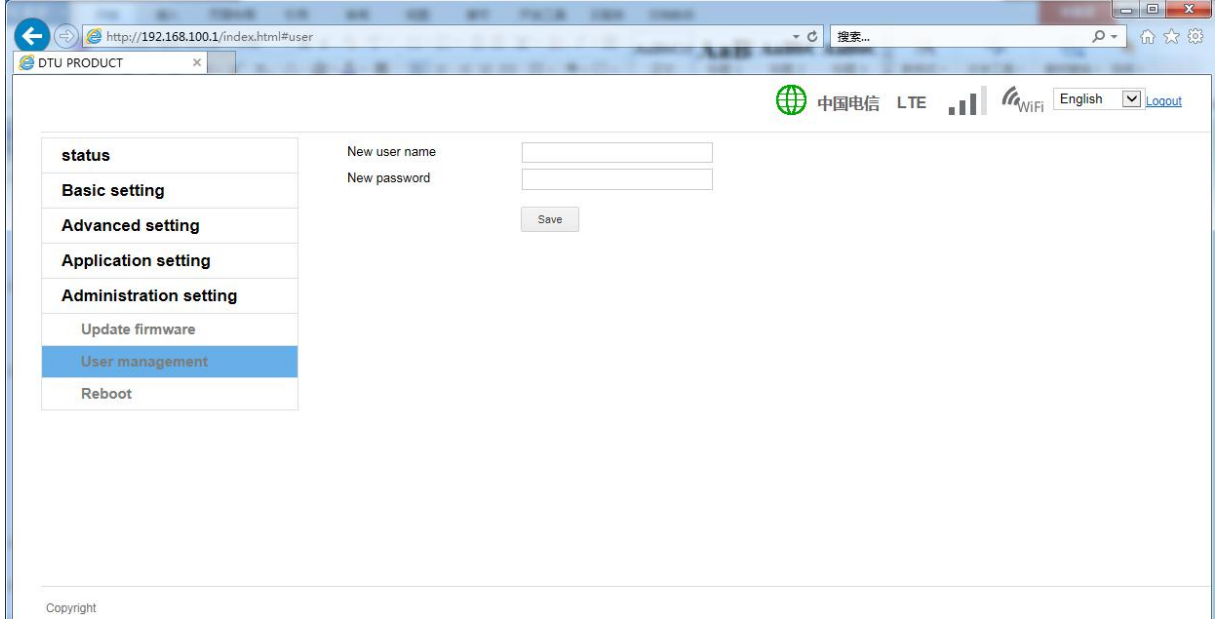

## **2.6.3 Reboot**

Restart the device and restart the device with this setting to ensure that the data has been saved to the system without losing unsaved data.

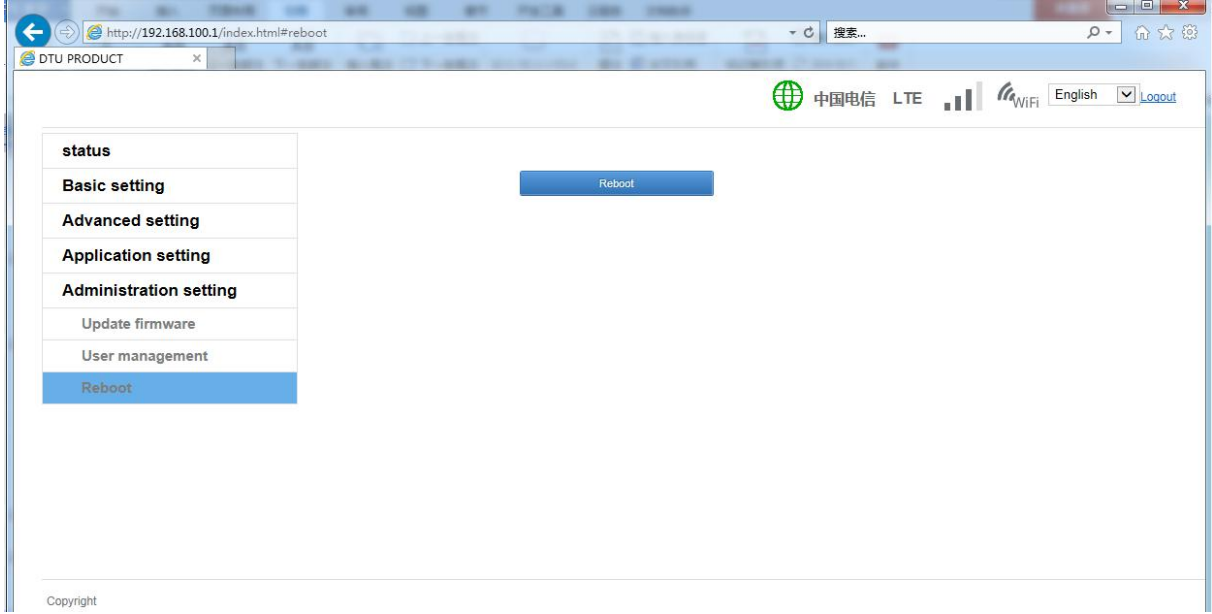